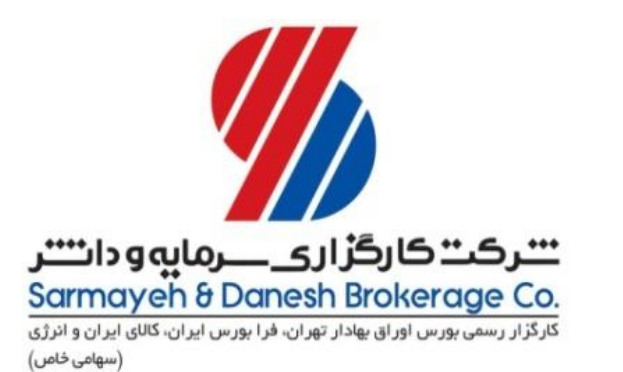

# **آشنایی با سامانه معامالت برخط**

**گردآورنده نجمه السادات میروکیلی مدیر معامالت برخط شرکت کارگزاری سرمایه و دانش**

### هنگام استفاده از سامانه معامالت برخط :

- سرمايه گذار مطمئن است كه سفارش او دقيقاً در زمان مورد نظر وارد سيستم معامالت مي شود.
	- نقل و انتقال وجوه بدون نياز به مراجعه است و در كسری از ثانيه انجام مي شود.
	- سرمايه گذار مطمئن است اطالعاتي كه دريافت مي كند، لحظه ای است و هيچ تأخيری ندارد.
- از تمام نقاط كشور و دنيا مي توان به اين سيستم وصل شد و سفارش های خريد و فروش اوراق بهادار را در لحظه ارسال كرد.
	- سرعت معامالت از طريق حذف فرآيندهای فيزيکي و كاغذی سفارش بسيار باالتر است.
		- بکارگيری ابزارهای مديريت ريسک آسان تر خواهد شد.
	- امکان دسترسي آسان مشتری به سبد سرمايه گذاری و مانده حساب خود نزد كارگزاری فراهم است.
		- سرعت گردش معامالت به دليل اطالع بهنگام مشتری از وضعيت حساب خود بسيار باالتر است.

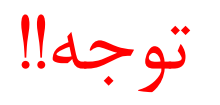

 الزم به ذكر است به دليل اتصال مستقيم مشتری به سامانه معامالت و ارسال سفارشات خريد و فروش بدون واسطه توصيه مي شود سرمايه گذاران نهايت دقت را در هنگام ارسال سفارشات به كار بگيرند تا در نتيجه ی بي دقتي در ورود سفارش، متحمل زيان نشوند.

### كد معامالت برخط يا كد آنالين

- كد معامالت برخط يا كد آنالين، كدی است كه فرد با دريافت آن مجاز به انجام معامالت به صورت مستقيم و آنالين خواهد بود و نيازی به ثبت سفارش حضوری نخواهد داشت.
- جهت اخذ كد آنالين الزم است شخص با در دست داشتن مدارک ذيل به يکي از شعب كارگزاری مراجعه و نسبت به اخذ كد معامالت برخط خود اقدام نمايد:
	- اصل شناسنامه و كارت ملي
	- تصوير مدرک تحصيلي )حداقل ديپلم(
	- شماره حساب بانکي و شماره شبای آن
- مرحله بعد تکميل فرم قرارداد معامالت برخط و آزمون مربوطه است. در صورت قبولي در آزمون و حصول اطمينان از اينکه فرد اطالعات كافي در مورد خريد و فروش سهام و نحوه استفاده از سامانه معامالت برخط را داراست، كد آنالين برای فرد صادر خواهد شد.

### نحوه ورود به سامانه معامالت برخط

- پس از دريافت نام كاربری و رمز عبور ميتوانيد وارد سامانه معامالت برخط شويد.
	- ابتدا از طريق آدرس زير وارد صفحه الگين شويد:
		- [https://ck.exirbroker.com](https://ck.exirbroker.com/)
- سپس نام كاربری، كلمه عبور و كد امنيتي كه نمايش داده شده را وارد كنيد و روی دكمه ورود كليک كنيد.
	- اگر همه موارد را به درستي درج كرده باشيد در اين مرحله وارد سامانه معامالت برخط خواهيد شد.
- به محض ورود با پيامي رو به رو ميشويد كه از شما ميخواهد رمز عبور خود را عوض كرده و رمز مخصوص به خودتان را انتخاب كنيد.

- الزم به ذكر است رمز انتخابي شما بايستي حداقل 8 حرف بوده و شامل حروف انگليسي كوچک، بزرگ و اعداد باشد.
	- پس از انتخاب رمز دلخواه خود و فشردن دكمه ذخيره به طور اتوماتيک از سيستم خارج ميشويد و برای ورود به سامانه برخط بايستي مجددا با وارد كردن نام كاربری و رمز عبور انتخابي خود وارد سامانه شويد.
	- توصيه ميشود برای ورود به سامانه معامالت برخط از آخرين نسخه مرورگر گوگل كروم )chrome google ) استفاده نماييد.

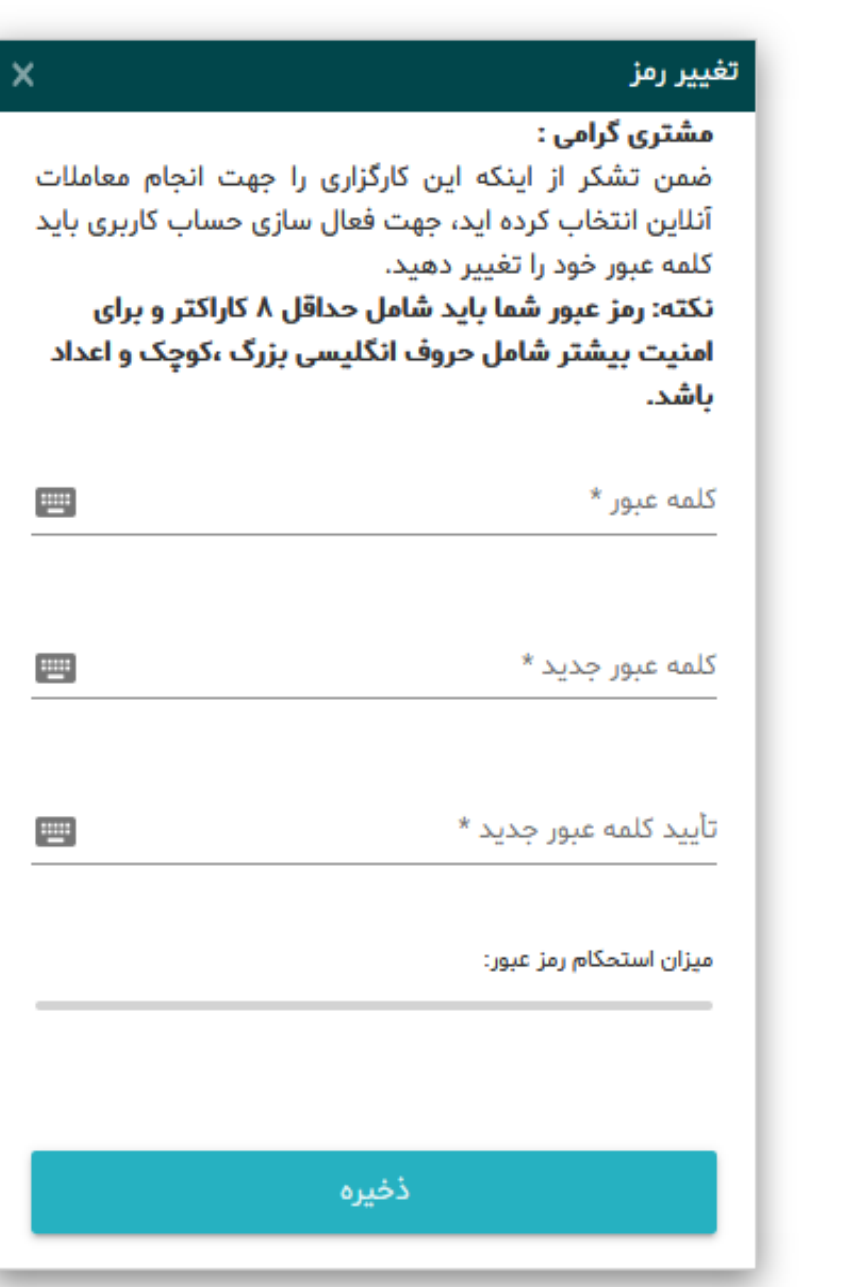

### در صورت فراموش كردن رمز عبور ورود به سامانه معامالت برخط چه بايد كرد؟

- در صورت فراموشي رمز عبور لطفا با ما تماس بگيريد تا نام كاربری و رمز عبور جديد در اختيار شما قرار گيرد.
	- پس از دريافت رمز عبور جديد ميتوانيد وارد سامانه معامالت برخط شويد.
- به محض ورود با پيامي رو به رو ميشويد كه از شما ميخواهد رمز عبور خود را عوض كرده و رمز مخصوص به خودتان را انتخاب كنيد.
- الزم به ذكر است رمز انتخابي شما بايستي حداقل هشت حرف بوده و شامل حروف انگليسي كوچک، بزرگ و اعداد باشد. در غير اينصورت رمز توسط سيستم پذيرفته نخواهد شد.
	- پس از انتخاب رمز دلخواه خود و فشردن دكمه ذخيره به طور اتوماتيک از سيستم خارج ميشويد و برای ورود به سامانه برخط بايستي مجددا با وارد كردن نام كاربری و رمز عبور انتخابي خود وارد سامانه شويد.

### نحوه ورود سفارش در سامانه معامالت برخط

- پس از ورود به سامانه در بخش اطالعات نماد، نماد سهم مورد نظر خود را جستجو كرده و انتخاب نماييد.
- پس از انتخاب نماد تمام اطالعات مربوط به سهم اعم از قيمت پاياني، آستانه قيمت، آستانه تعداد و حجم معامالت نمايش داده ميشود.
- همچنين در بخش عرضه و تقاضا تعداد، حجم و قيمت بهترين تقاضا و بهترين عرضه برای شما نمايش داده مي شود.
- برای ورود سفارش خريد يا فروش در بخش سفارش آنالين، قيمت و تعداد دلخواه از سهم مورد نظر خود را درج كرده و بر روی آيکون خريد يا فروش كليک نماييد.

# نکات مهم در خصوص ايجاد سفارش در سامانه معامالت برخط

- پس از ثبت سفارش در سامانه، جزييات سفارش مذكور در ليست سفارشات شما قابل رويت خواهد بود و مقدار سقف خريد شما متناسب با ميزان خريد يا فروش تغيير خواهد كرد.
	- ارزش سفارش خريد ارسالي به سامانه بايستي حداقل يک ميليون ريال باشد در غير اينصورت پيغام خطا دريافت خواهيد كرد و سفارش در سامانه ثبت نخواهد شد.
	- قبل از ارسال سفارش خريد از مثبت بودن سقف خريد خود مطمئن شويد. در صورتي كه سقف خريد شما كمتر از ارزش سفارش خريدتان باشد با پيغام خطا مواجه خواهيد شد.

 در صورت كمبود موجودی نزد كارگزاری ميتوانيد از بخش پرداخت الکترونيک اقدام به افزايش سقف خريد خود نماييد.

### نحوه پرداخت الکترونيک در سامانه معامالت برخط

- برای اين منظور از نوار ابزار سمت راست صفحه تب پرداخت الکترونيک را انتخاب نموده و در پنجره ای كه نمايان مي شود درگاه پرداخت مورد نظر خود را انتخاب نموده و سپس مبلغ مورد نظر را وارد نماييد.
	- پس از فشردن دكمه پرداخت به صفحه پرداخت بانک انتقال داده شده و مي توانيد مبلغ مورد نظر خود را از كليه كارت های عضو شبکه شتاب به حساب كارگزاری واريز نماييد.
- پس از انجام موفقيت آميز اين مرحله، مبلغ واريزی به سقف خريد شما در سامانه معامالت برخط افزوده خواهد شد و امکان خريد سهم تا سقف مذكور برای شما فراهم خواهد بود

### سامانه معامالت برخط

- مشتريان گرامي از طريق سه لينک زير ميتوانند وارد سامانه معامالت برخط شده و به طور مستقيم سفارشات خريد و فروش خود را به ثبت برسانند:
	- [https://ck.irbroker.com](https://ck.irbroker.com/)
	- [https://ck.irbroker2.com](https://ck.irbroker2.com/)
	- [https://ck.exirbroker.com](https://ck.exirbroker.com/)
	- دو آدرس اول مربوط به سامانه معامالت برخط قديم و لينک سوم مربوط به سامانه معامالت برخط اكسير مي باشد.
		- توجه : ثبت سفارش در عرضه های اوليه فقط از طريق سامانه اكسير امکان پذير مي باشد.

### مزايای سامانه معامالت برخط اكسير

- تحول در طراحي صفحه و امکان انتخاب تم های مختلف به دلخواه كاربر
	- ارتقای سطح امنيتي
	- امکان خريد عرضه اوليه به روش ثبت سفارش
		- امکان ثبت سفارشات شرطي
			- قابليت تقسيم سفارش

امکان انجام پيشنويس سفارشات

### تغيير كارگزار ناظر

- در راستای احترام به حقوق مشتريان و جلب رضايت ايشان كارگزاری سرمايه و دانش اين امکان را فراهم كرده است تا مشتريان بدون نياز به مراجعه حضوری به دفاتر كارگزاری بتوانند نسبت به تغيير كارگزار ناظر سهم خود اقدام نمايند.
	- برای انجام اين كار ابتدا وارد سامانه معامالت برخط اكسير شويد.
	- سپس در بخش بيانيه های ريسک، بيانيه تغيير كارگزار ناظر را تاييد كنيد.
	- سپس از منوی اصلي كه در سمت راست صفحه ديده مي شود تب تغيير كارگزار ناظر را انتخاب كنيد.
- پس از انجام اين مراحل درخواست تغيير كارگزار ناظر شما در سيستم ثبت خواهد شد و كارشناسان ما پس از مشاهده و بررسي صحت برگه سهم بارگذاری شده، اقدامات الزم جهت تغيير كارگزار ناظر سهم مورد نظر شما را انجام خواهند داد.

در ادامه آموزش تصويری انجام اين مراحل را ميبينيد:

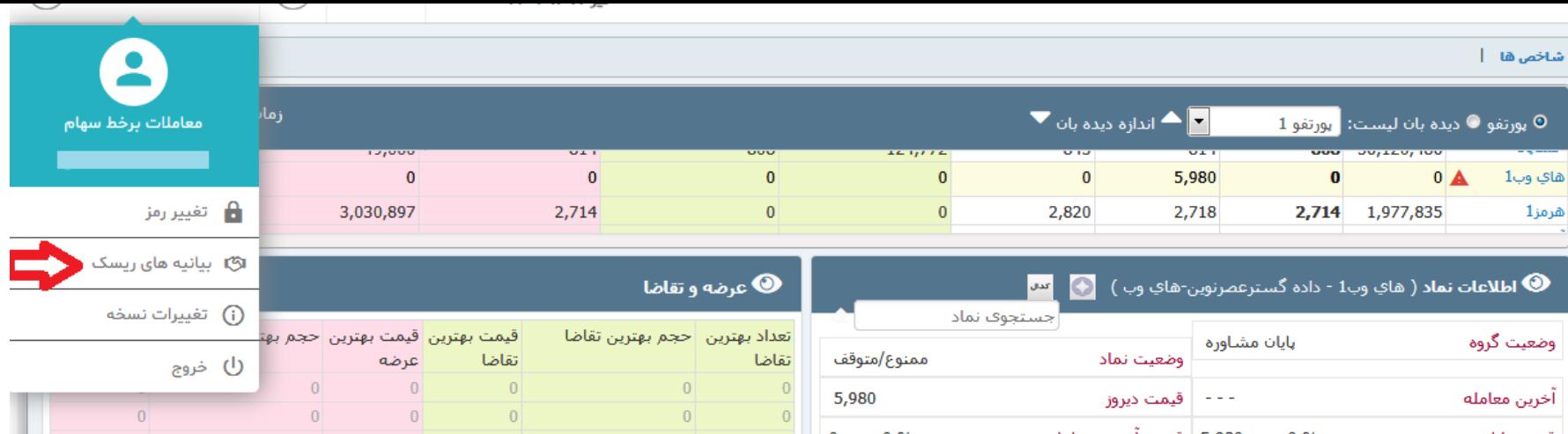

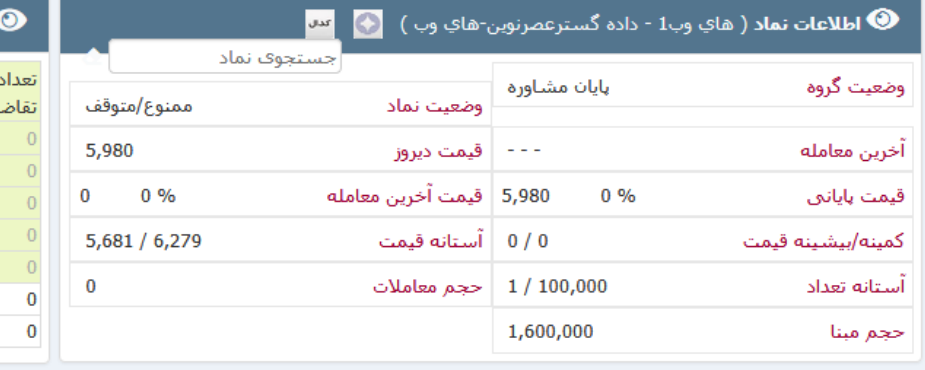

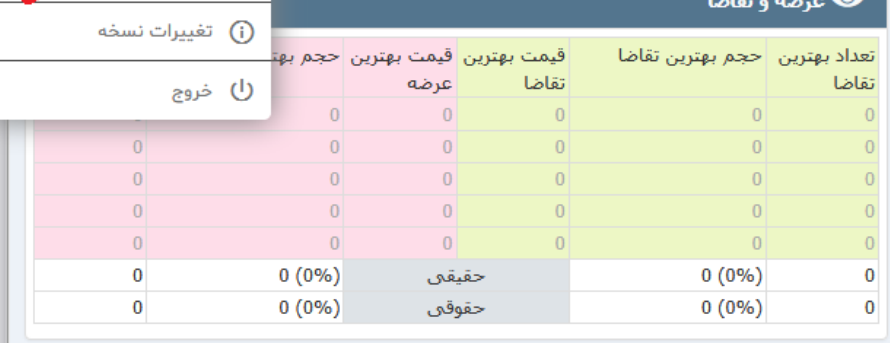

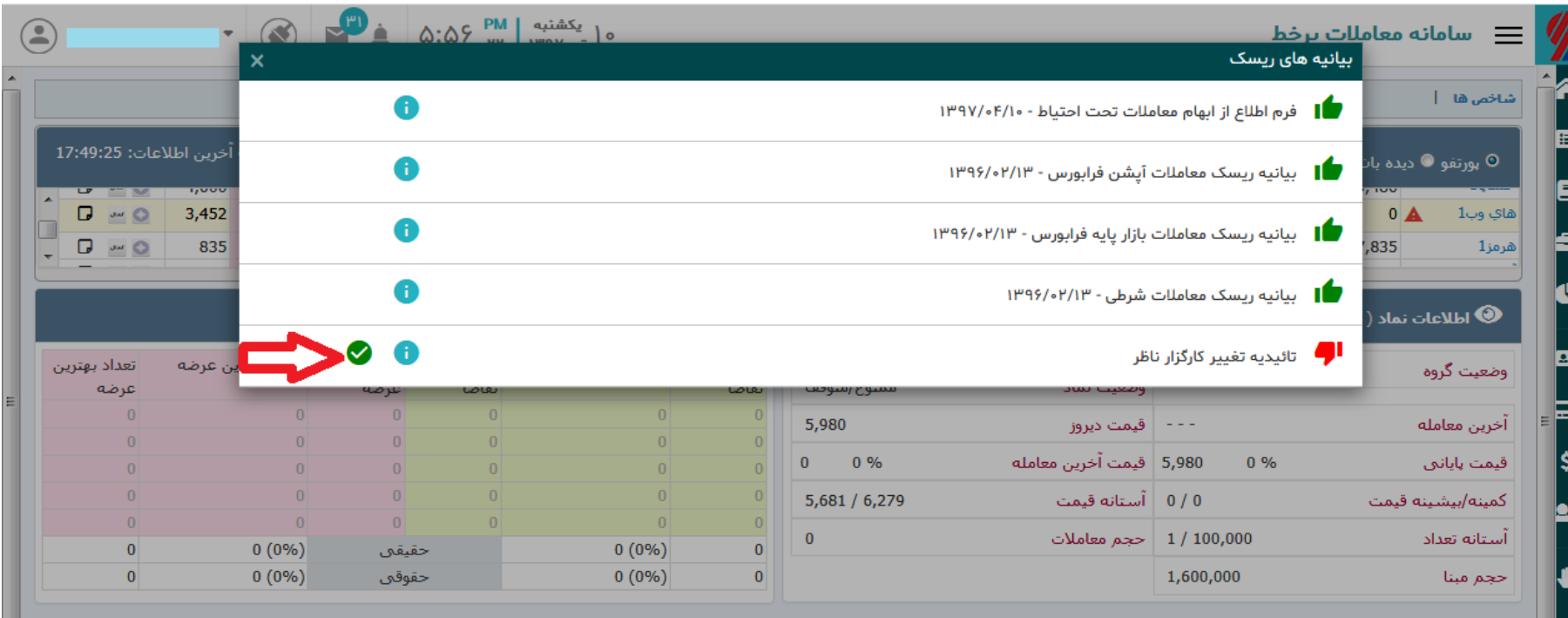

#### سامانه معاملات برخط  $\equiv$

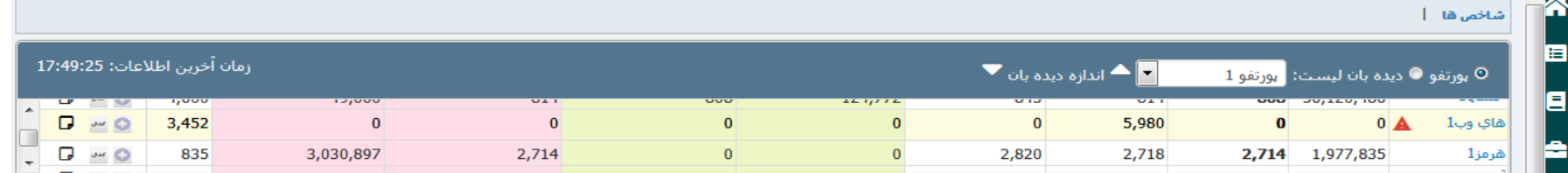

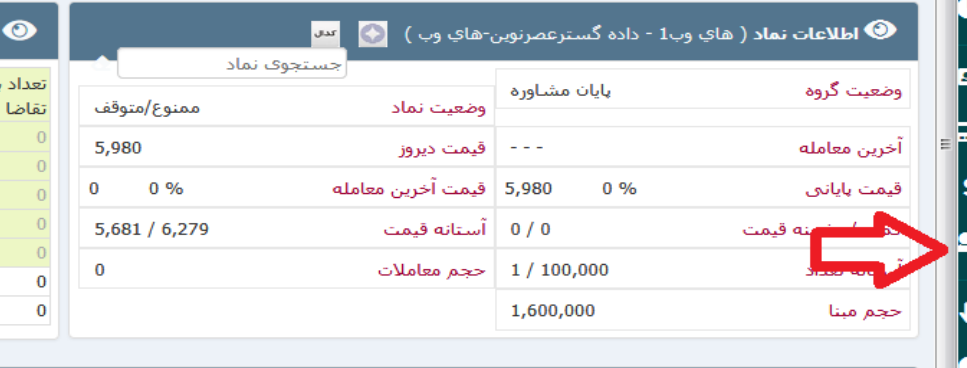

ن**. آنلات**ن ( هاې وب1 - داده گسترعصرنون-هاې وب ) .

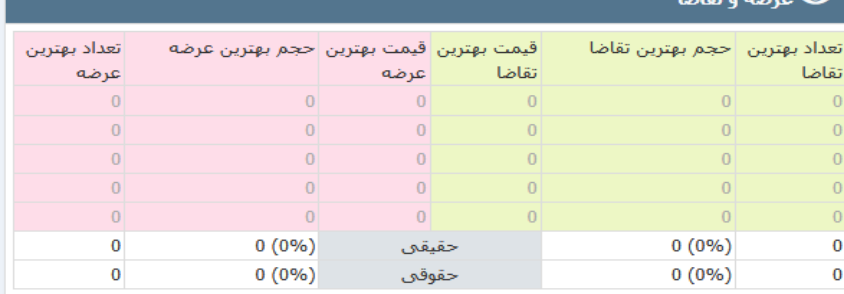

#### سقف خريد : 146.491

 $\odot$ 

شرکت کارگزاری سرمایه و دانش

اسامانه معاملات برخط  $\equiv$ ۔<br>تغییر کارگزار ناظر تغییر کارگزار ناظر تاريخ تا تاریخ از جستجو $\mathsf{Q}$ <mark>≜</mark>+ تغییر کارگزار ناظر  $|<sub>G</sub>|$  $Y/\circ F/I \circ \Box$  $1199$ /\* $179$ 金 شعبه تاريخ/زمان شماره صوير آخرين برگه جستجو نتیجه ای در بر نداشت توضيحات

It œ I\$

<u>n</u>

▣

8

Iŝ

Ξ

 $\begin{picture}(20,20) \put(0,0){\line(1,0){15}} \put(15,0){\line(1,0){15}} \put(15,0){\line(1,0){15}} \put(15,0){\line(1,0){15}} \put(15,0){\line(1,0){15}} \put(15,0){\line(1,0){15}} \put(15,0){\line(1,0){15}} \put(15,0){\line(1,0){15}} \put(15,0){\line(1,0){15}} \put(15,0){\line(1,0){15}} \put(15,0){\line(1,0){15}} \put(15,0){\line(1$ 

## آشنايي با رايان همراه يا موبايل تريدينگ

- رايان همراه يا موبايل تريدينگ به منظور دسترسي به سامانه معامالت برخط كارگزاری از طريق تلفن همراه و تبلت طراحي شده است.
	- اين سيستم به شما امکان ثبت سفارش را به صورت سيار خواهد داد.
	- براين اساس كليه مشتريان كارگزاری كه كد كاربری و رمز عبور دسترسي به سامانه معامالت برخط كارگزاری را دريافت نموده اند مي توانند با همان كد كاربری و رمز عبور از اين سامانه نيز استفاده نمايند.
- با اتصال به اينترنت از طريق سيم كارت يا fi wi مي توانيد سفارشات خود را به صورت آنالين به هسته معامالت ارسال نمائيد.

- با توجه به تنوع گوشي های موجود در بازار از اين امکان مي توان برای گوشي و تبلت های دارای سيستم عامل اندرويد و يا آی او اس نيز استفاده نمود.
	- برای دانلود اپليکيشن رايان همراه نسخه اندرويد و نسخه IOS به آدرس زير مراجعه كرده و از بخش اطالعيه ها اين نرم افزار را دانلود و نصب نماييد:
		- https://ck.exirbroker.com

### <mark>کارگزاری سرمایه و دانش</mark><br>سامانه معاملات برخط

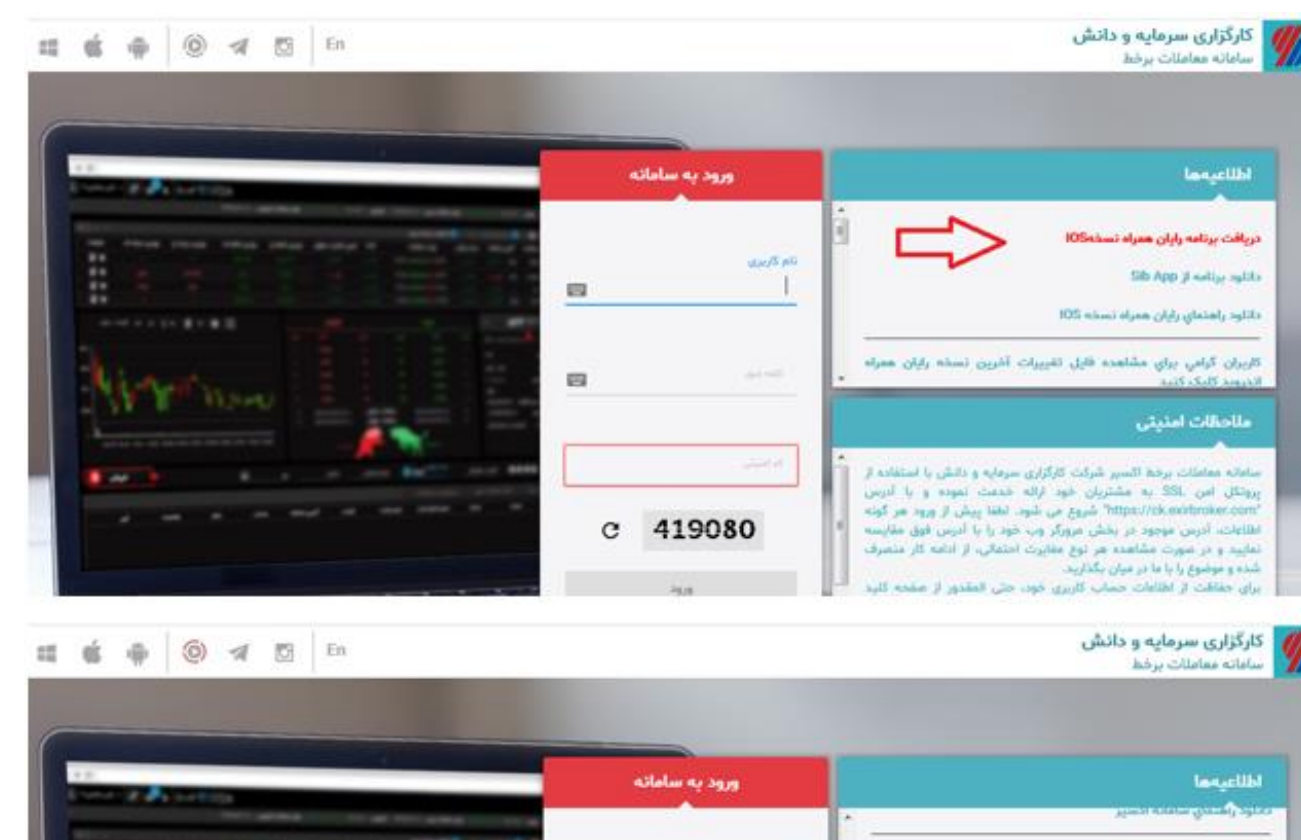

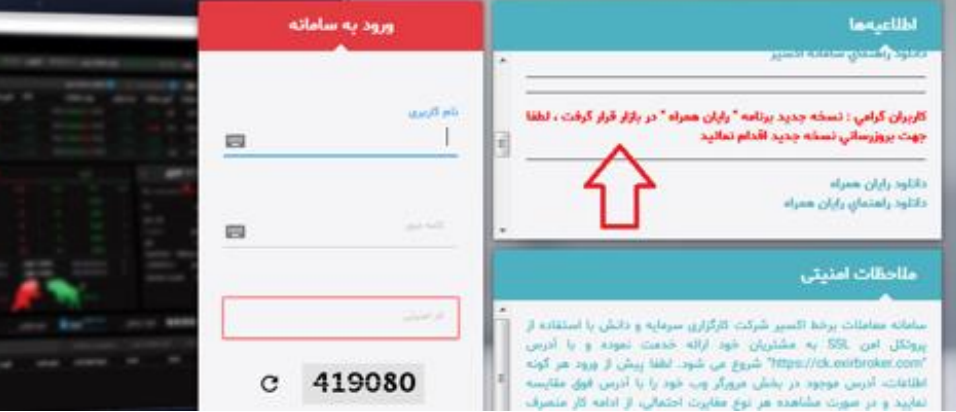

شرکت کارگزاری سرمایه و دانش

**ESS** 

**MORNING BY 8 10** 

### امکان تعريف هشدار با شرايط مورد نظر كاربر در سامانه معامالت برخط اكسير

- كاربران معامالت برخط مي توانند در بخش اعالن ها، شروط تعريف شده زير را برای نماد مورد نظر تنظيم نمايند تا در زمان تحقق شرط، هشدار مربوطه فعال شود:
	- افزايش يا كاهش قيمت نماد نسبت به قيمت تعيين شده كاربر
		- تشکيل صف خريد يا فروش در نماد تعيين شده

 $\blacktriangleright$ 

 $\blacktriangleright$ 

 $\blacktriangleright$ 

 $\blacktriangleright$ 

 $\blacktriangleright$ 

- عبورحجم معامالت از حجم تعيين شده مورد نظر كاربر برای هر نماد
- افزايش يا كاهش درصد تغيير قيمت نسبت به درصد تعيين شده كاربر

 همچنين كاربران مي توانند هشدارها را ضمن نمايش برروی صفحه شخصي سامانه معامالت برخط از طريق ايميل و يا تلگرام نيز دريافت نمايند.

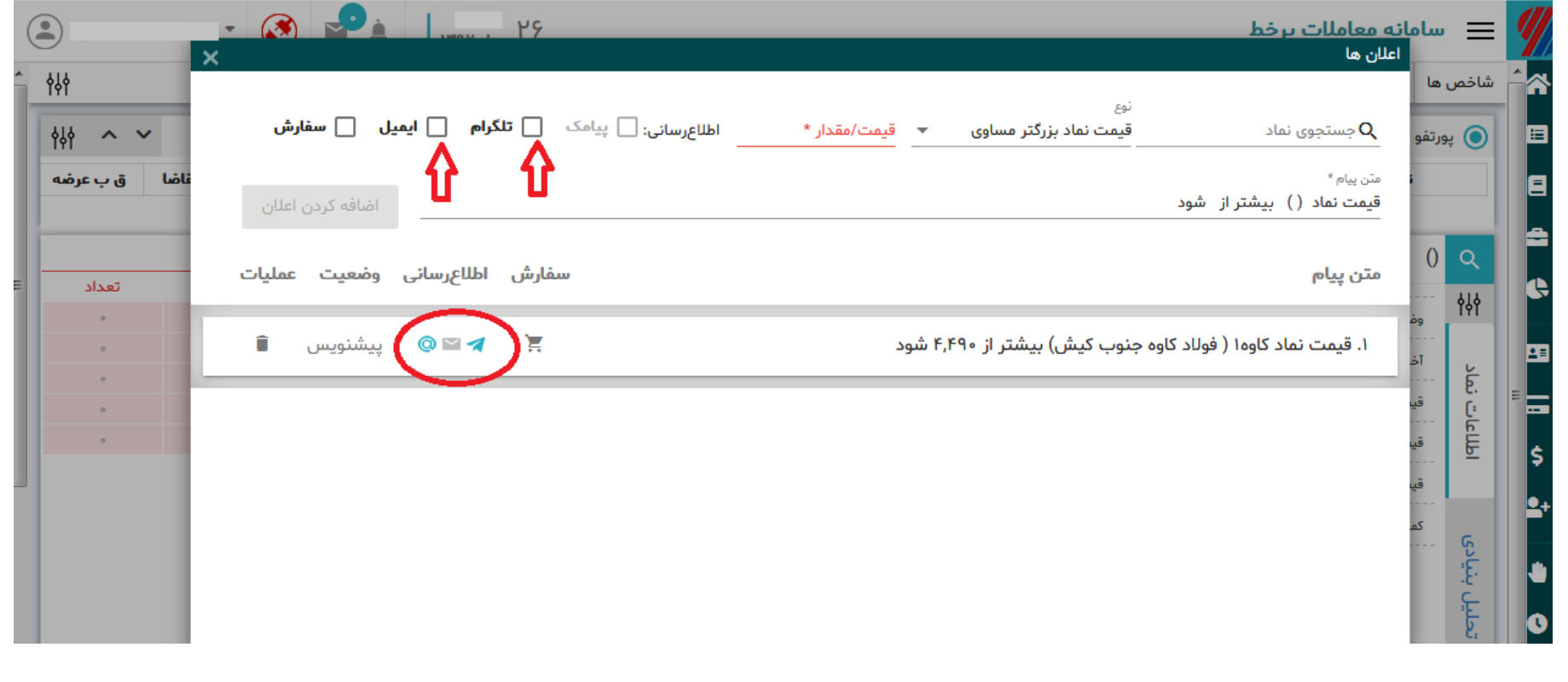

### **نحوه اتصال به بانک و خرید از این محل در سامانه معامالت برخط**

- **در کارگزاری سرمایه و دانش این امکان از طریق دو بانک ملت و سامان وجود دارد.**
	- **مراحل اتصال به بانک از طریق بانک ملت**
	- **1)مراجعه به واحد پذیرش شعب و در خواست فرم فعالسازی حساب**
		- **2)مراجعه به بانک و ارایه فرم مربوطه**
- **3)مراجعه به واحد پذیرش کارگزاری و ارایه فرم تاییدیه بانک مبنی بر فعال سازی حساب مشتری برای استفاده از خدمات برخط بازار سرمایه**
- **مراحل اتصال به بانک از طریق بانک سامان**
- **مراجعه به سایت بانک سامان و ورود به پروفایل شخصی خود در نت بانک سرمایه**
- **انتخاب بخش خدمات بازر سرمایه در منوی سمت راست صفحه و ثبت درخواست**
	- **انتخاب نام کارگزاری در این صفحه و ثبت درخواست**
- **پس از ثبت درخواست اتصال به بانک از این طریق شما به طور خودکار در سامانه معامالت برخط به بانک متصل می شوید.**

### در صفحه مركزی سامانه معامالت برخط چه مي بينيم؟

- **نوار نمایش شاخص ها:**
- تغييرات مثبت و منفي شاخص كه با رنگ های سبز و قرمز وجهت های باال و پايين مشخص ميشوند، نشانگر افزايش يا كاهش شاخص مي باشد.
- همچنين با كليک بر روی عنوان شاخص ها به سايت شركت مديريت فناوری بورس تهران )TSETMC )لينک خواهيد شد.
	- **دیده بان بازار :**
	- در قسمت ديده بان بازار ليستي از اوراق را كه به سليقه خودتان در ليست هايي قرارداده ايد، مشاهده ميکنيد.
- دربخش ديده بان شما مي توانيد ليستي برای نماد های مورد نظر اضافه كنيد و در صورت دلخواه نام ليست را ويرايش كرده و يا ليست را حذف كنيد.

### **پرتفو :**

- در اين قسمت به طور پيش فرض ليستي به نام پورتفووجود دارد كه قابل ويرايش و يا حذف نمي باشد.
- در اين ليست اوراقي را كه نزد اين كارگزاری )كارگزار ناظر(، درسيستم معامالت موجودی داريد، نمايش داده مي شود، كه در ستون مانده موجودی هر يک از اين اوراق قابل مشاهده است.
	- چنانچه در طول ساعت معامالت برای اين اوراق معامله انجام شود ستون مانده نيز تغيير مي يابد.
- دقت كنيد با توجه به اينکه در هر ليست سي نماد قابل نمايش است، چنانچه تعداد اوراق شما در ليست پورتفو بيشتر از سي نماد باشد، ليستهای پورتفو به پورتفو يک و پورتفو دو و... تقسيم خواهد شد.

## آيا مي توان در سامانه معامالت برخط سفارشاتي شرطي ثبت كرد تا در زمان برقراری شرط مورد نظر، به طور اتوماتيک اجرا شوند؟

- بله، كاربران مي توانند در سامانه معامالت برخط اكسير، شروط تعريف شده در قسمت اعالن ها را برای نماد مورد نظر تنظيم نمايند تا در زمان برقراری شرط، سفارش مربوطه ارسال شود.
	- نکته قابل توجه در اين امکان اين است كه در زمان ثبت سفارشات ، از سقف خريد مشتری كسر نمي شود و مانده مورد نظر برای ارسال سفارش در لحظه وقوع شرط كنترل مي شود.

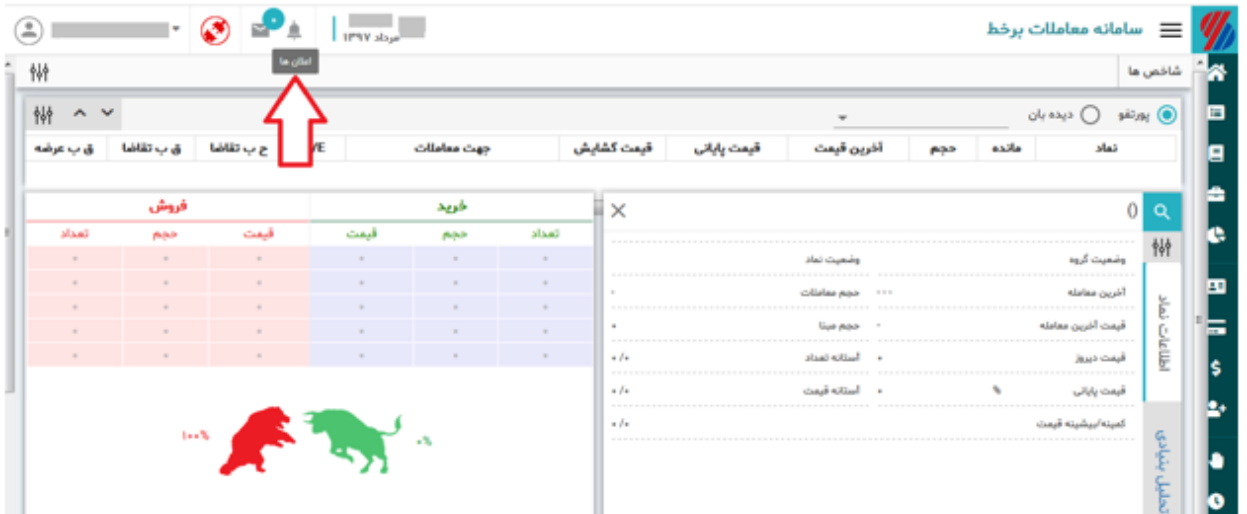

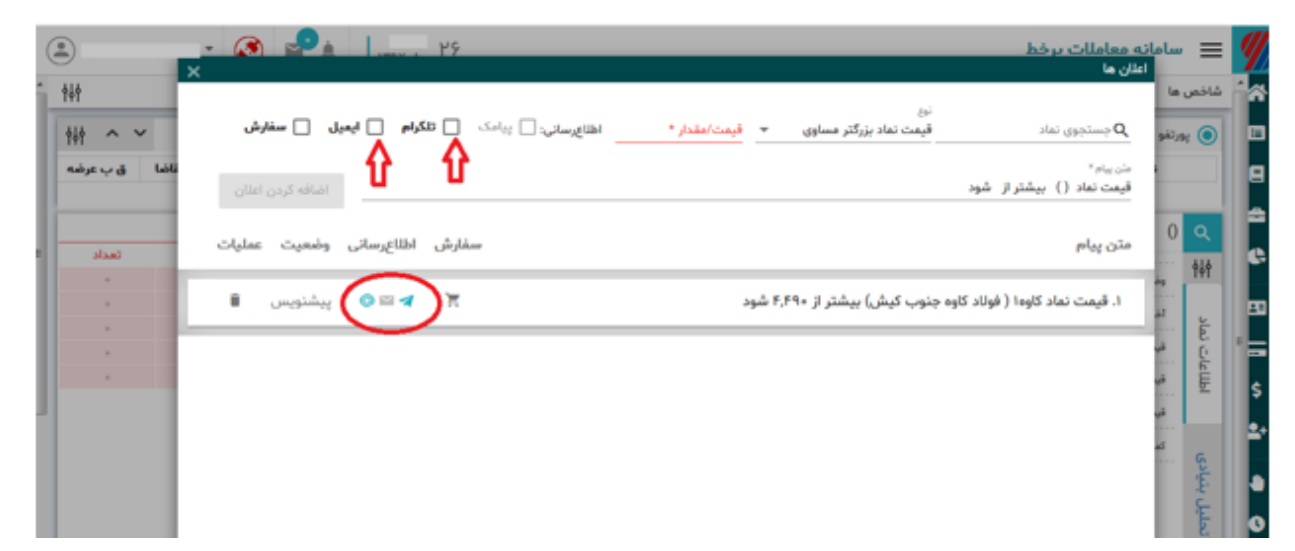

### هنگام ارسال سفارش با پيغام خطای " فرم اطالع از ابهام معامالت تحت احتياط پذيرفته نشده است" رو به رو ميشوم. راهكار چيست؟

- نماد انتخابي شما در مجموعه نمادهايي قرار دارد كه وضعيت تحت احتياط، مشمول فرايند تعليق و يا تعليق شده دارند و لذا قبل از ارسال سفارش در اين نمادها كاربران معامالت برخط بايستي ابتدا از طريق سامانه معامالت برخط اكسير و مطابق تصوير اول، فرم اطالع از ابهام معامالت تحت احتياط را بپذيرند.
	- توجه شود كه برای ارسال هر سفارش در اين نمادها الزم است كاربر در بخش سفارش آنالين، مطابق تصوير دوم قوانين و شرايط معامالت تحت احتياط را نيز بپذيرد.

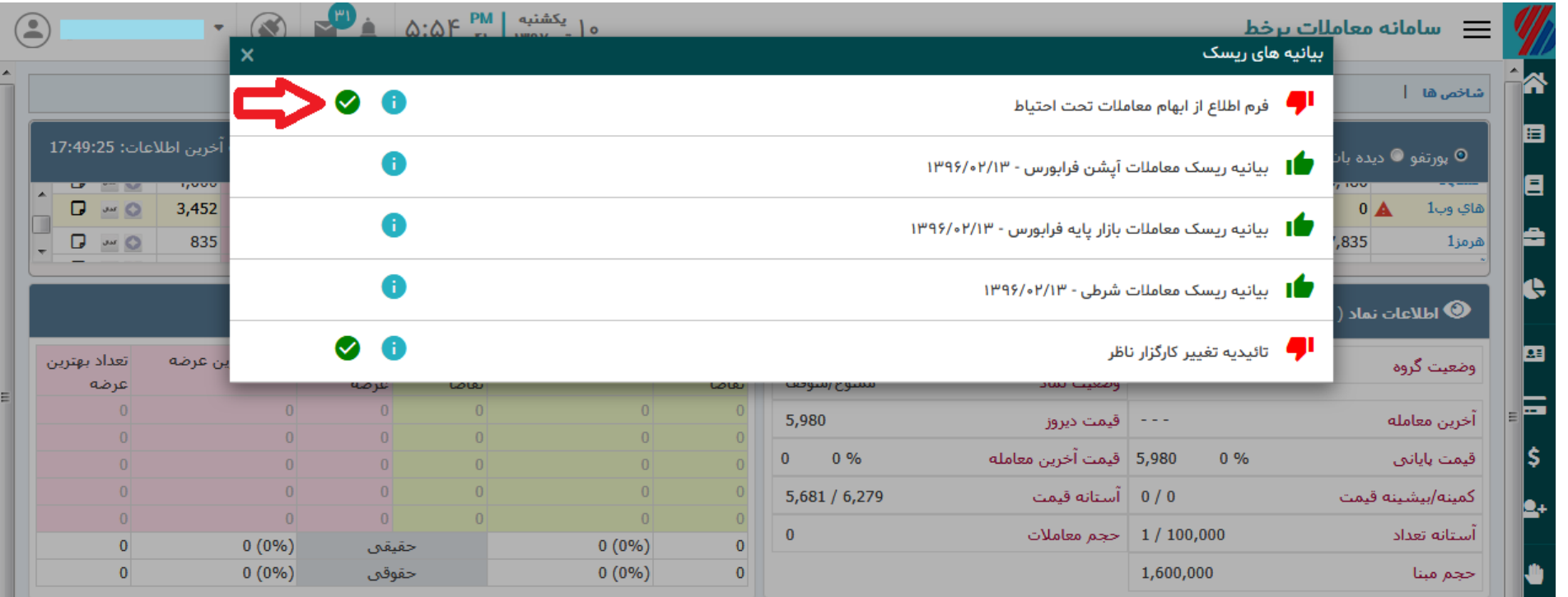

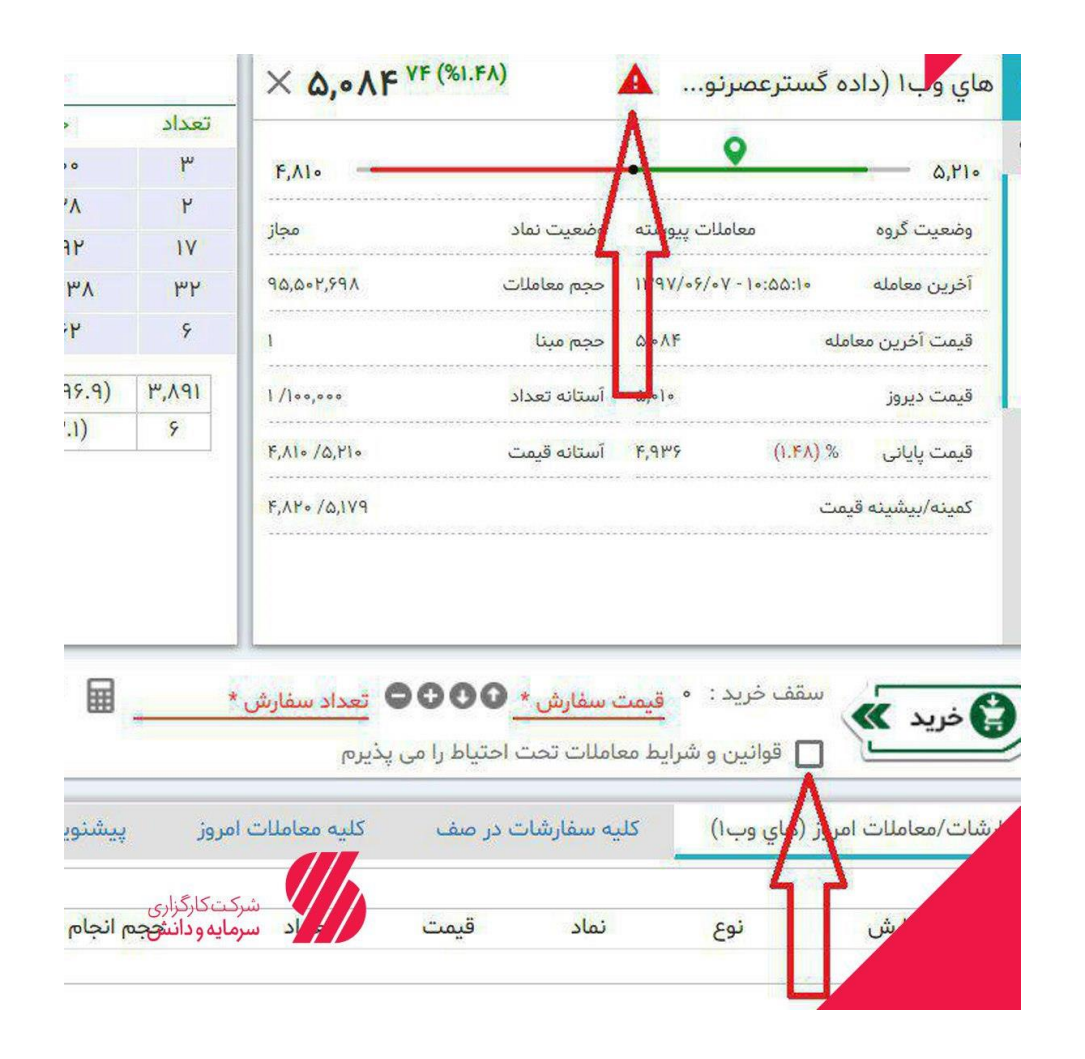

# با آرزوی موفقيت برای شما كاربران گرامي معامالت برخط